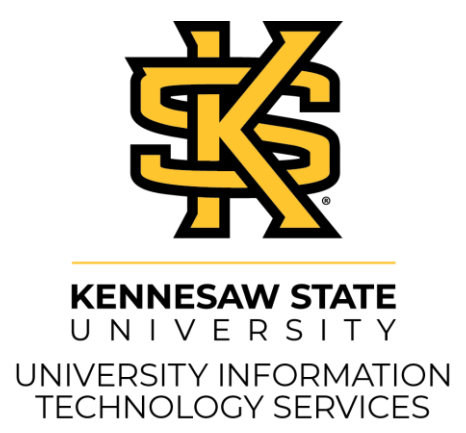

# D2L Brightspace – Daylight Experience

## The Groups Tool

#### **Copyright © 2019 KSU Division of University Information Technology Services**

This document may be downloaded, printed, or copied for educational use without further permission of the University Information Technology Services Division (UITS), provided the content is not modified and this statement is not removed. Any use not stated above requires the written consent of the UITS Division. The distribution of a copy of this document via the Internet or other electronic medium without the written permission of the KSU - UITS Division is expressly prohibited.

#### **Published by Kennesaw State University – UITS 2019**

The publisher makes no warranties as to the accuracy of the material contained in this document and therefore is not responsible for any damages or liabilities incurred from UITS use.

D2L Brightspace is a trademark of Desire2Learn Incorporated.

## **University Information Technology Services**

## D2L Brightspace - The Daylight Experience The Groups Tool

## **Table of Contents**

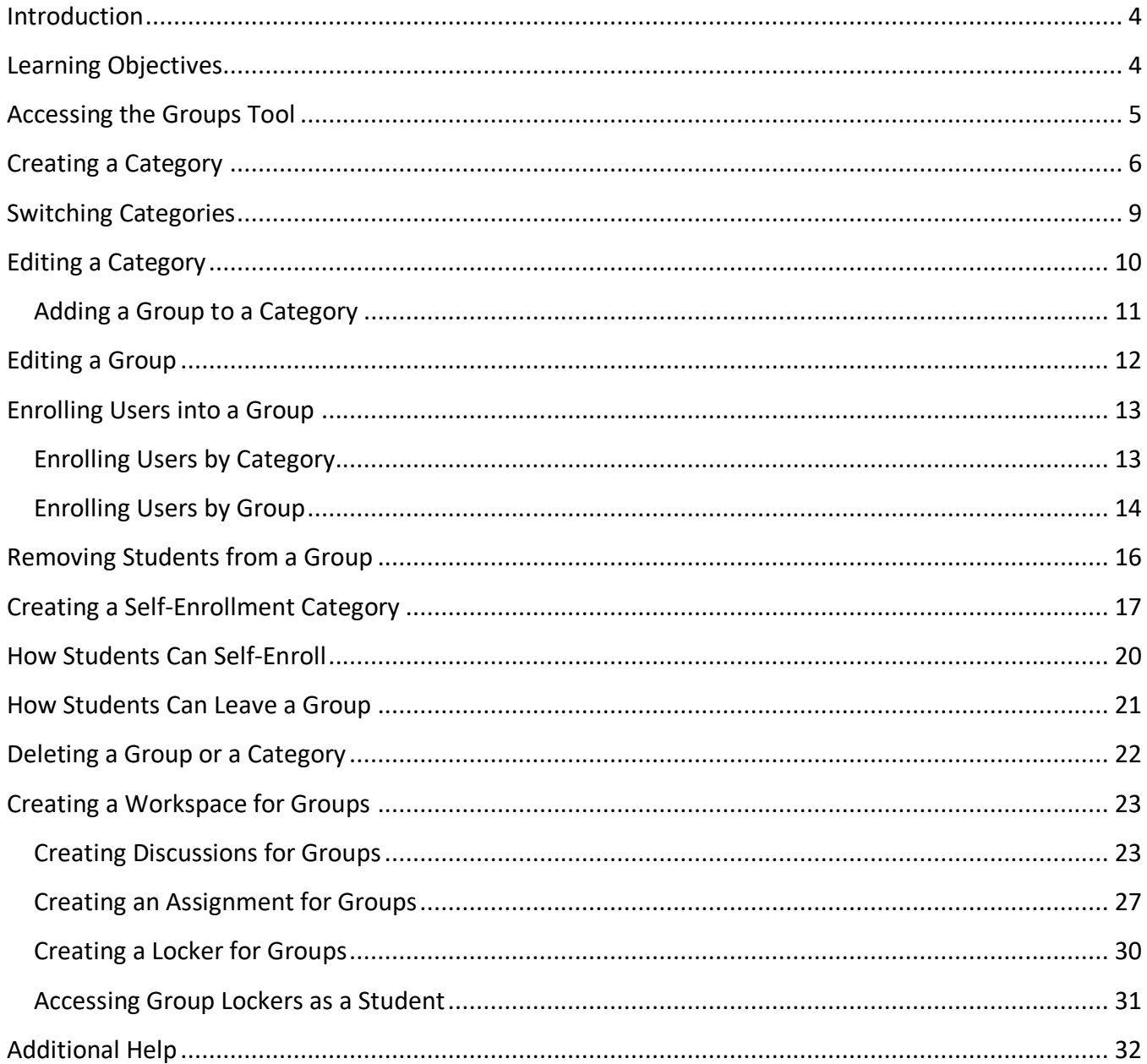

## <span id="page-3-0"></span>**Introduction**

Groups are a great way for students to collaborate on assignments and projects within their course, share files, and upload projects. Instructors can divide their class into groups, and create workspaces that can only be accessed by the instructor and the students in that group.

## <span id="page-3-1"></span>**Learning Objectives**

After completing the instructions in this booklet, you will be able to:

- Create categories and groups for your students.
- Manage your categories and groups.
- Assign students automatically or manually to groups.
- Have students self-enroll into groups.
- Create either "Discussions" or "Discussion Topics", Assignments, and/or Lockers for groups.

## <span id="page-4-0"></span>**Accessing the Groups Tool**

The following instructions explain how to access the Groups tool:

1. From inside your course on the *Navigation Bar*, click **Other**.

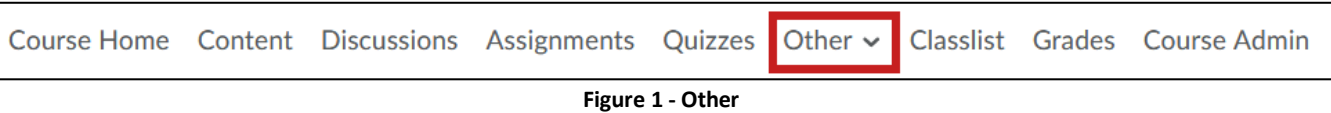

2. A drop-down list will appear. Click **Groups**.

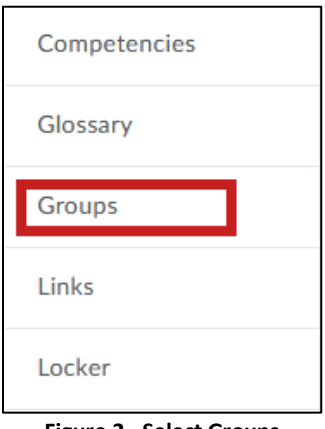

**Figure 2 - Select Groups**

3. The *Manage Groups* page will appear.

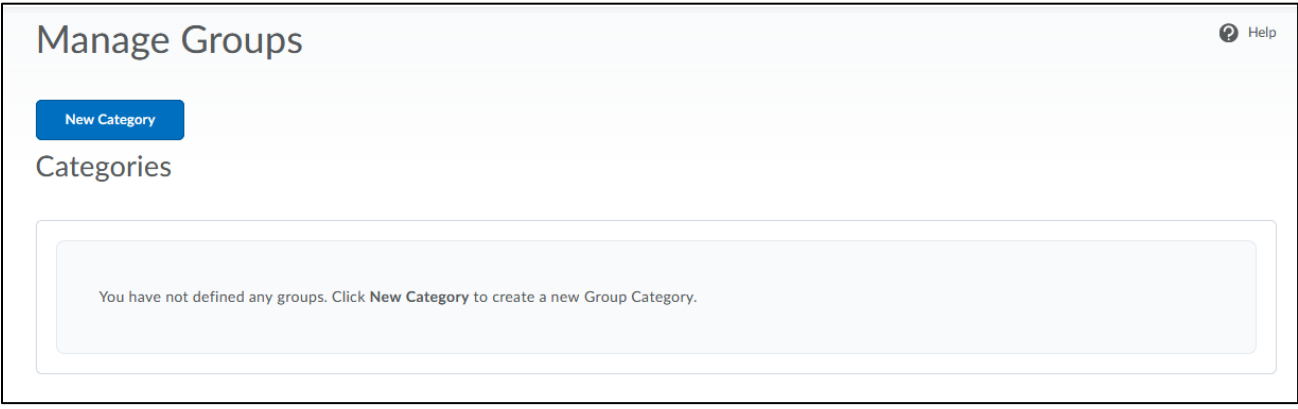

**Figure 3 - Manage Groups Page**

## <span id="page-5-0"></span>**Creating a Category**

You can create various categories to organize your different groups. For example, this semester you may plan on assigning group work for *Unit 1*, *Unit 2*, *Unit 3*, and a *Marketing Project*. When setting up groups, you have the option to give each group a *Discussion Area*, an *Assignment,* and a *Locker*  (See *[Creating a Workspace for Groups](#page-22-0)*).

While creating your category, you will also create your groups, but you **must** create a *category* before you can create a *group*:

**Note**: You will be able to add additional groups after the creation of your category.

The following explains how to create a category:

1. From the *Manage Group* page, click the **New Category** button.

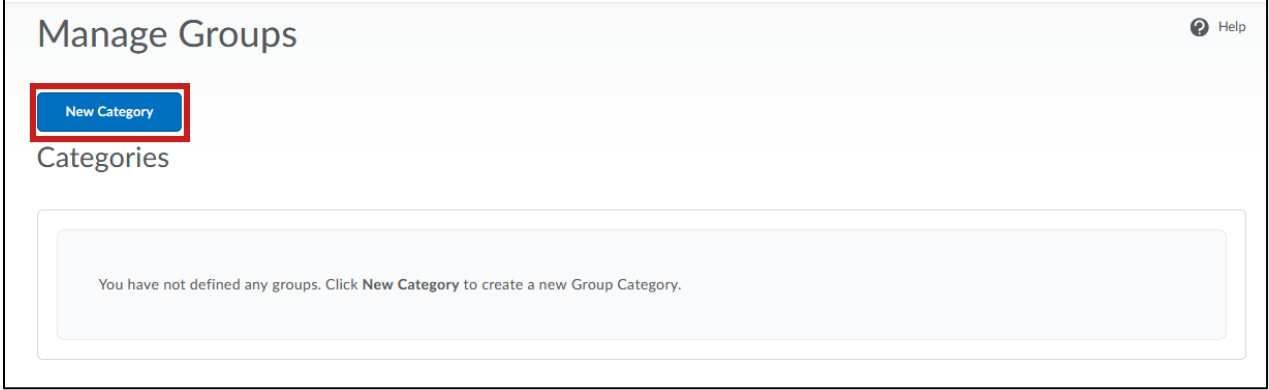

**Figure 4 - New Category**

2. The New Category page will appear. In the Category Name field, type in the **name** for your category.

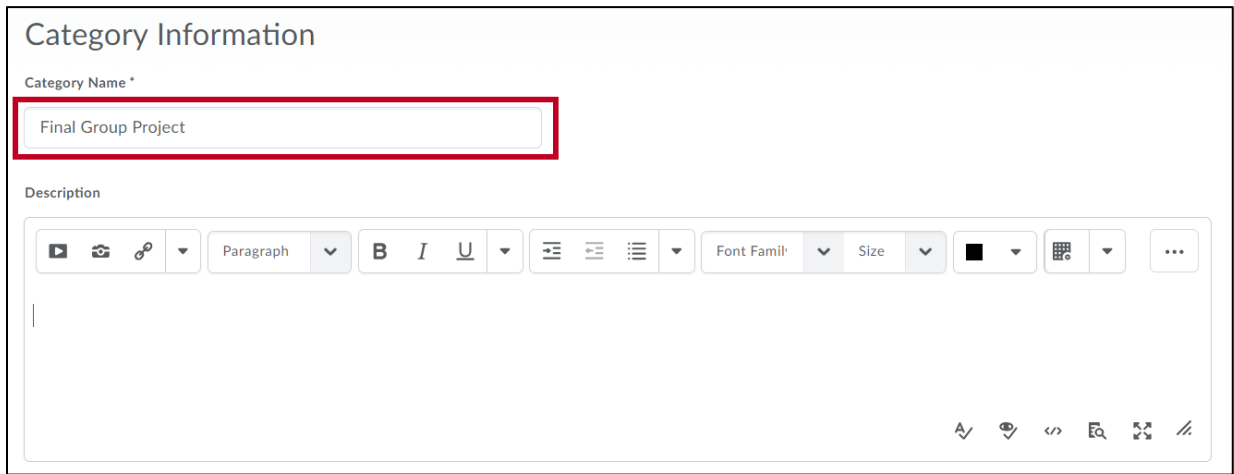

**Figure 5 - Category Name**

**Note**: The *description* is optional. Students will not be able to see this description.

3. Select the **Enrollment Type**. This booklet will select # of Groups – No Auto Enrollments (See Figure 7 - [Enrollment Type Descriptions](#page-6-0) for more information on enrollment types).

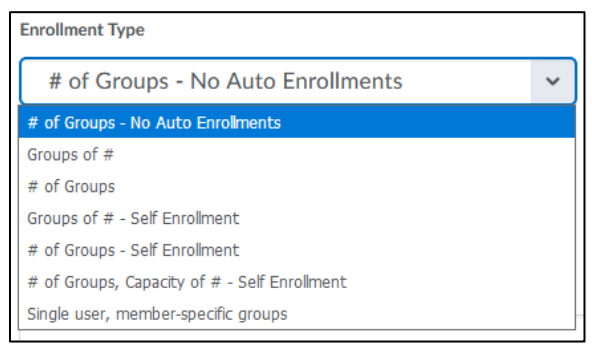

**Figure 6 - Select Enrollment Type**

**Note**: This **cannot** be changed once your category is created.

**Note**: Available options will differ based on *Enrollment Type* selected. All enrollment options are as follows:

<span id="page-6-0"></span>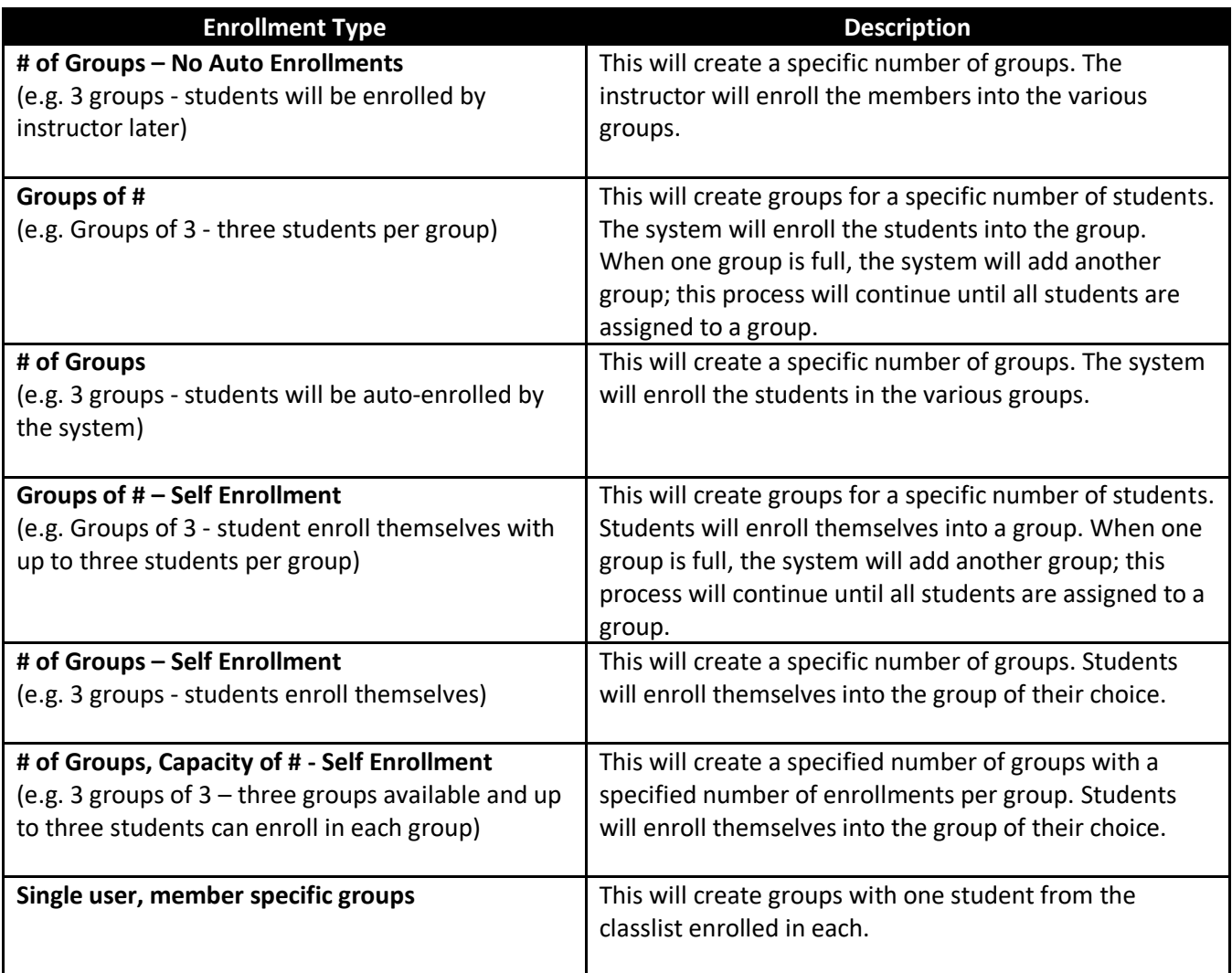

4. Type the **Number of Groups** to create.

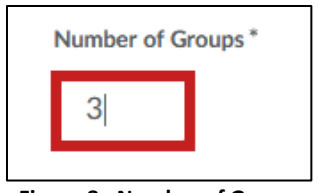

**Figure 8 - Number of Groups**

5. Enter a **Group Prefix**, if desired (e.g., Group Project).

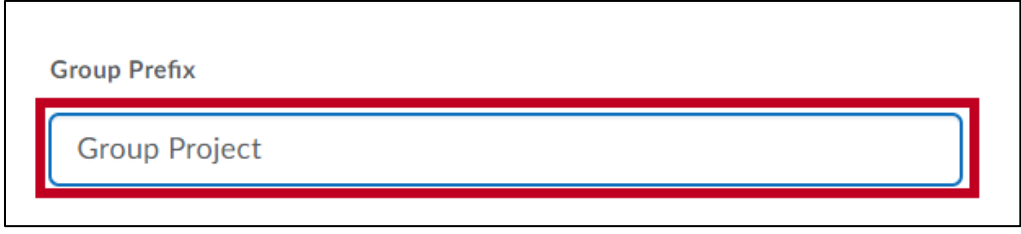

**Figure 9 - Group Prefix**

- 6. Under *Additional Options*, click the applicable **checkbox** to create Discussion areas, Lockers, and/or Assignments for each group (See [Figure 10\)](#page-7-0).
- 7. Click the **Save** button (See [Figure 10\)](#page-7-0).

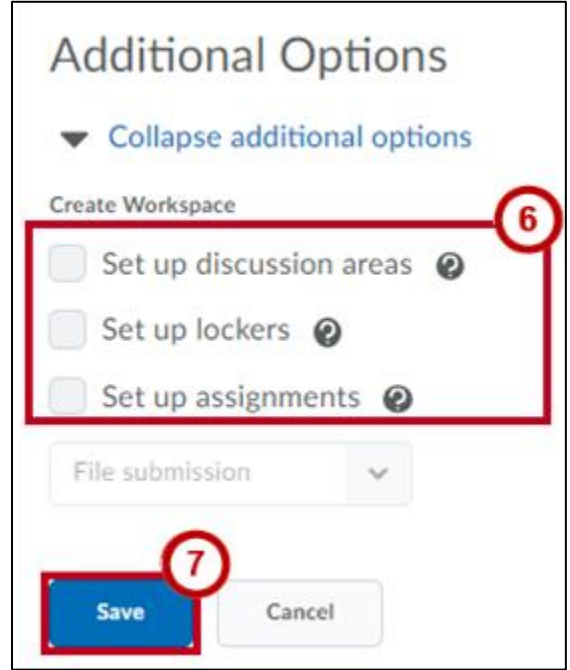

**Figure 10 - Create Workspace**

<span id="page-7-0"></span>**Note**: Upon save, you will be prompted to configure the additional options selected. You may skip and revisit at a later time, if desired.

8. If you elect to skip setup, you will be brought back to the *Manage Groups* page, and your new groups will be listed under your category.

|              | Categories<br><b>View Categories</b>       |             |  |                                     |                    |        |  |  |  |
|--------------|--------------------------------------------|-------------|--|-------------------------------------|--------------------|--------|--|--|--|
|              | <b>Final Group Project</b><br>$\checkmark$ |             |  |                                     |                    |        |  |  |  |
| $\sum$ Email | Delete                                     |             |  |                                     |                    |        |  |  |  |
|              | Groups                                     | Members     |  | <b>Assignment Submission Folder</b> | <b>Discussions</b> | Locker |  |  |  |
|              | Final Group Project (3) v                  |             |  |                                     |                    |        |  |  |  |
| $\bigcirc$   | <b>Group Project 1</b>                     | $\mathbf 0$ |  |                                     |                    |        |  |  |  |
| $\bigcirc$   | <b>Group Project 2</b>                     | $\mathbf 0$ |  |                                     |                    |        |  |  |  |
| $\bigcirc$   | <b>Group Project 3</b>                     | $\mathbf 0$ |  |                                     |                    |        |  |  |  |

**Figure 11 - New Groups Created**

**Note**: For more detailed information on creating a workspace, see [Creating a Workspace for Groups.](#page-22-0)

#### <span id="page-8-0"></span>**Switching Categories**

The following explains how to switch between categories on the *Manage Groups* page:

- 1. From the *Manage Groups* page, click the **drop-down box** under *View Categories* (See [Figure 12\)](#page-8-1).
- 2. From the *drop-down box*, click the **category** you wish to switch to (See [Figure 12\)](#page-8-1).

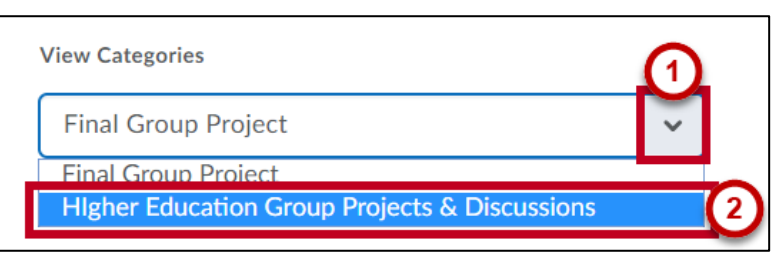

**Figure 12 - Select Category**

<span id="page-8-1"></span>3. The *Manage Groups* page will display the selected category and any groups created for it.

## <span id="page-9-0"></span>**Editing a Category**

The following explains how to select and edit a category:

1. From the *Manage Groups* page, click the **category** you wish to edit.

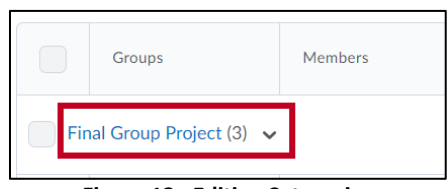

**Figure 13 - Editing Categories**

- 2. The *Edit Category* page will appear. You can make several types of edits from here:
	- a. Edit the **category** name (Se[e Figure 14\)](#page-9-1).
	- b. Add a **description** for the category (See [Figure 14\)](#page-9-1).
	- c. Create **workspaces** for your groups (See [Figure 14\)](#page-9-1).
- 3. When you are finished with your edits, click **Save** (See [Figure 14\)](#page-9-1).

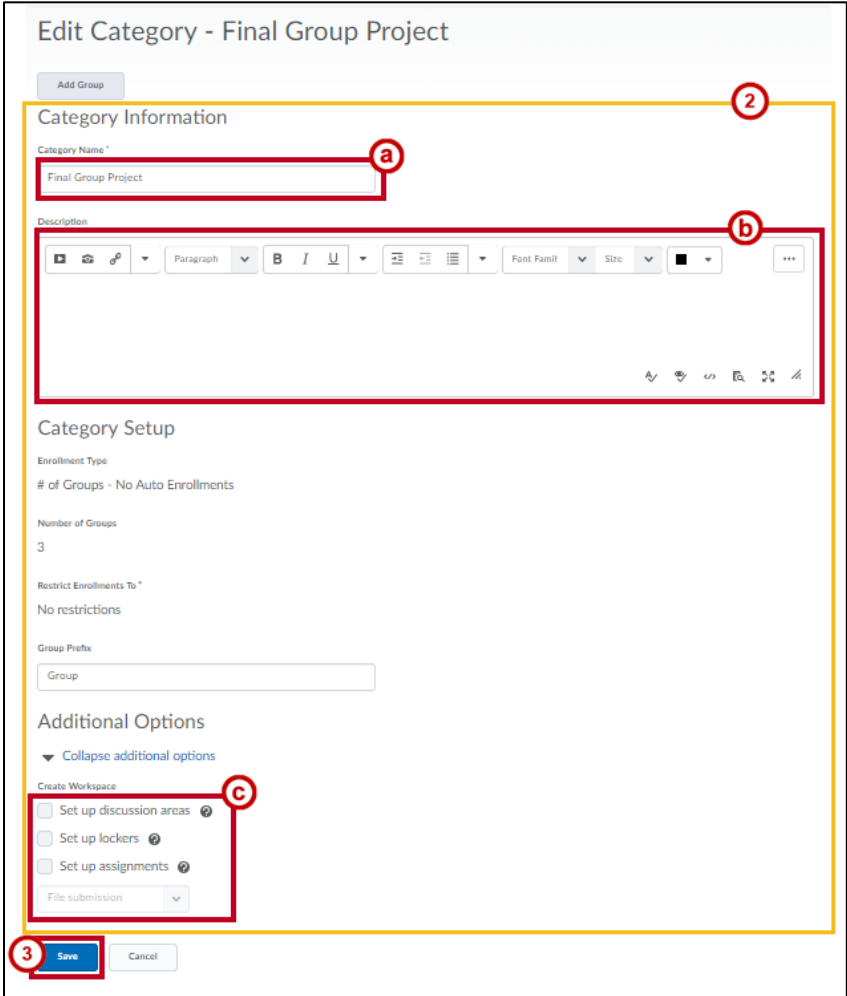

<span id="page-9-1"></span>**Figure 14 - Editing Groups**

#### <span id="page-10-0"></span>**Adding a Group to a Category**

If needed, you can add additional *groups* to a category once your *category* has been created (See [Creating a Category\)](#page-5-0). The following explains how to add *groups* to an existing category:

- 1. From *Manage Groups*, click the **drop-down arrow** next to the *category* (See [Figure 15\)](#page-10-1).
- 2. Click **Add Group** (See [Figure 15\)](#page-10-1).

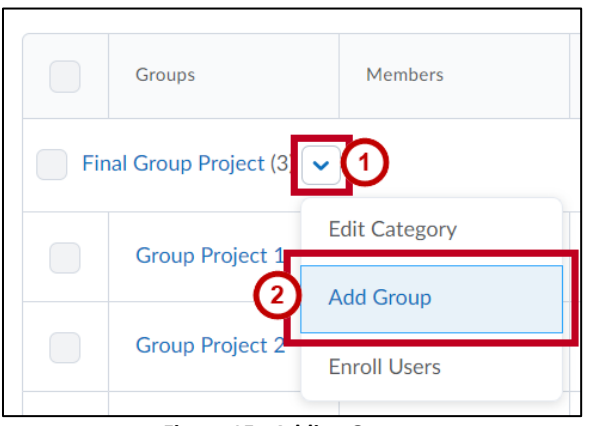

**Figure 15 - Adding Groups**

- <span id="page-10-1"></span>3. The *Add Group* window will appear. Enter a name for the group in the **Group Name** field (See [Figure 16\)](#page-10-2).
- 4. Click the **Save** button (See [Figure 16\)](#page-10-2).

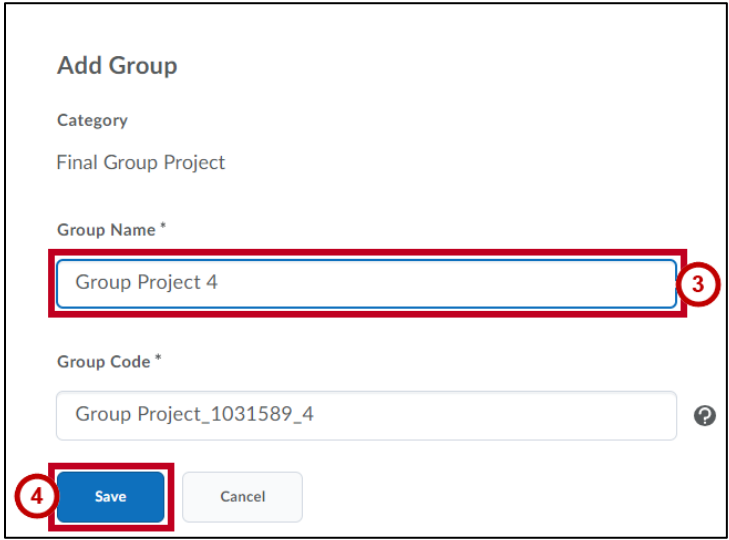

<span id="page-10-2"></span>**Figure 16 - Naming the Group**

5. You will be brought back to the *Manage Groups* page, and your new group will be listed under your category.

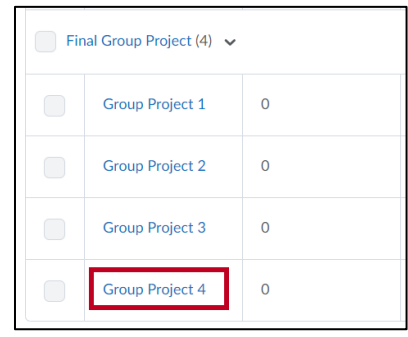

**Figure 17 - New Group Added**

6. To add more groups, repeat steps 1 - 4.

#### <span id="page-11-0"></span>**Editing a Group**

The following explains how to edit a group:

1. From the *Manage Groups* page, click the **group** you wish to edit.

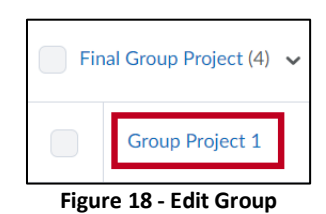

- 2. The *Edit Group* page will appear. From here, you have several options:
	- a. **Enroll Users**: Click here to enroll additional users into the group (See [Figure 19\)](#page-11-1).
	- b. **View Enrollment**: Click here to view the group enrollment (See [Figure 19\)](#page-11-1).
	- c. **Change the group name**: Enter an alternate name (See [Figure 19\)](#page-11-1).
	- d. **Change or add a description**: Enter a description (See [Figure 19\)](#page-11-1).

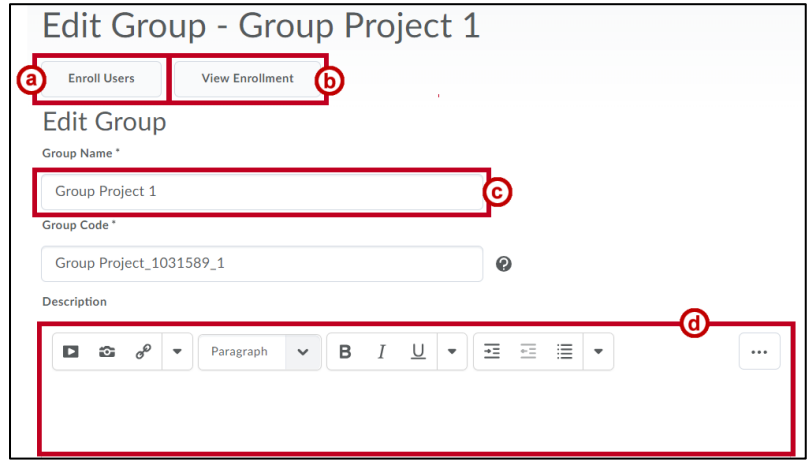

<span id="page-11-1"></span>**Figure 19 - Edit Group Details**

3. When finished with your edits, click the **Save** button.

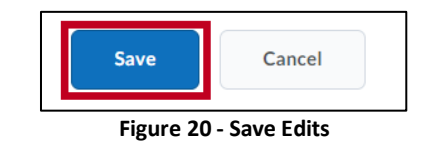

### <span id="page-12-0"></span>**Enrolling Users into a Group**

There are two methods of enrolling users into existing groups. The following explains how to manually enroll users into an existing group:

#### <span id="page-12-1"></span>**Enrolling Users by Category**

- 1. From the *Manage Groups* page, click the **drop-down arrow** next to your *category*  (See [Figure 21\)](#page-12-2).
- 2. Click **Enroll Users** (See [Figure 21\)](#page-12-2).

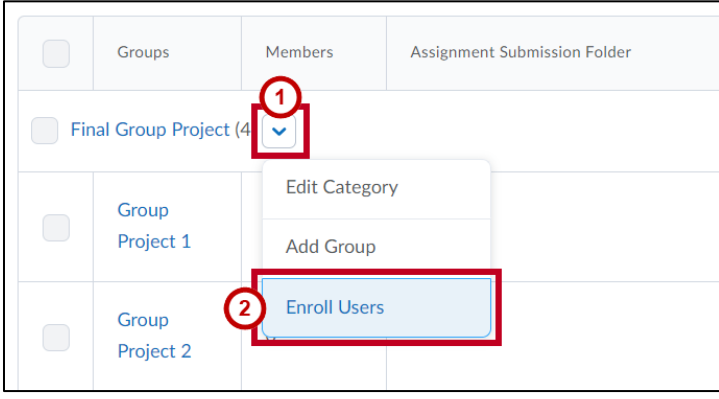

**Figure 21 - Enroll Users**

<span id="page-12-2"></span>3. The *Enroll Users* - *Category* page will appear and display the class roster. Click the **checkbox**  next to each student you wish to enroll in the group. A *nametag* icon will appear next to each student who is currently enrolled in the selected group.

| Last Name . First Name, Username     | <b>Group Project 1</b><br>Users: 4 | <b>Group Project 2</b><br>Users: 4 | <b>Group Project 3</b><br>Users: 4 | <b>Group Project 4</b><br>Users: 4 |
|--------------------------------------|------------------------------------|------------------------------------|------------------------------------|------------------------------------|
| Account, Instruct-60, instruct-60 e  |                                    |                                    |                                    |                                    |
| Account, Instruct-61, instruct-61    |                                    |                                    |                                    |                                    |
| Account, Instruct-62, instruct-62 a  |                                    |                                    |                                    |                                    |
| Account, Instruct-63, instruct-63 mm |                                    |                                    |                                    |                                    |

**Figure 22 - Enrolling Users by Category**

4. When finished enrolling students, click the **Save** button.

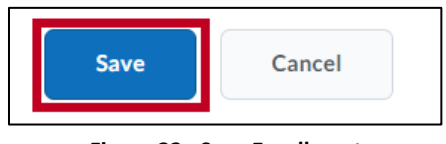

**Figure 23 - Save Enrollment**

5. The *Manage Groups* page will appear, and the number of members enrolled in your group will update.

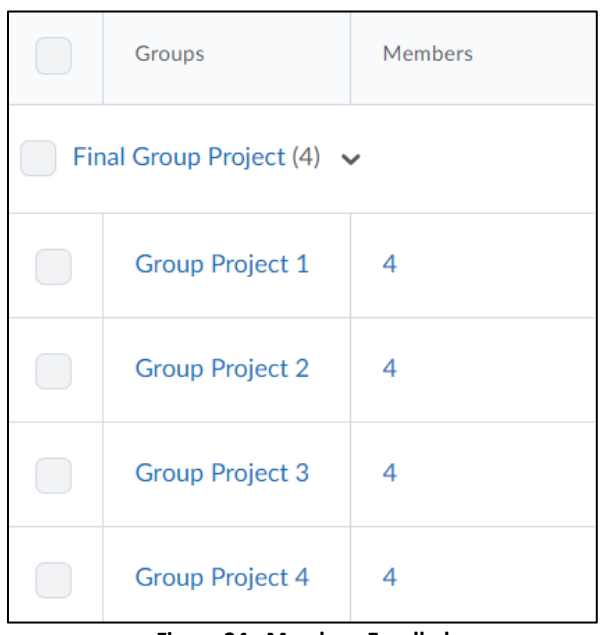

**Figure 24 - Members Enrolled**

#### <span id="page-13-0"></span>**Enrolling Users by Group**

- 1. From the *Manage Groups* page, click the **group** you want to enroll students in.
- 2. The *Edit Group* page will appear. Click the **Enroll Users** button.

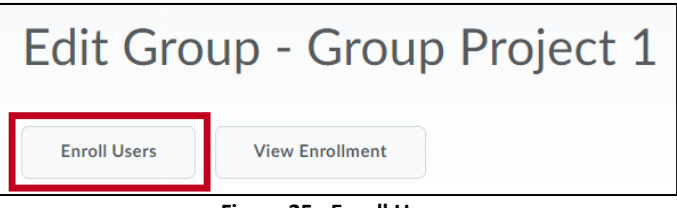

**Figure 25 - Enroll Users**

3. The *Enroll Users* - *Group* page will appear and display the class roster.

4. Click the **checkbox** next to each student you wish to enroll in the group. A *nametag* icon will appear next to each student who is currently enrolled in the selected group.

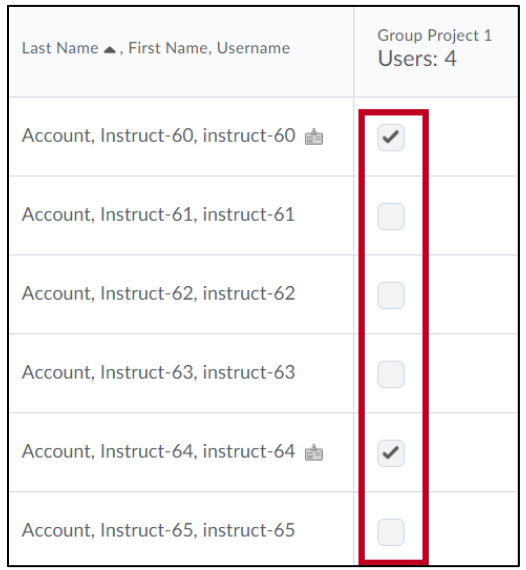

**Figure 26 - Enroll Users by Groups**

**Note**: Students can be enrolled in more than one group.

5. When finished enrolling students, click the **Save** button.

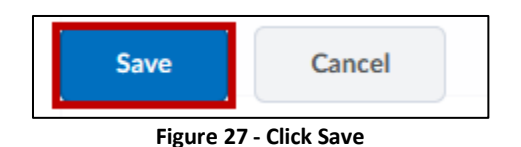

6. The *Manage Groups* page will appear, and the number of members enrolled in your group will update.

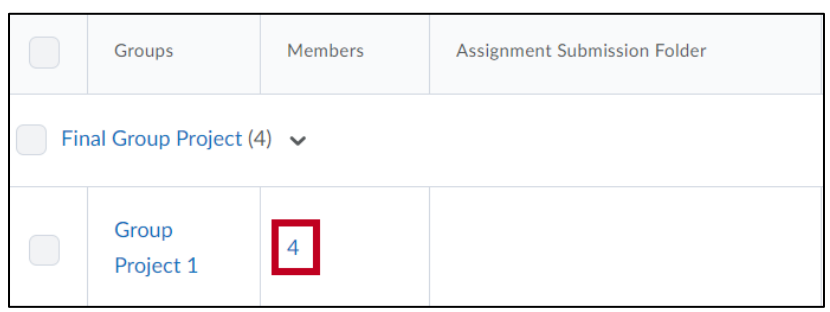

**Figure 28 - Members Enrolled**

## <span id="page-15-0"></span>**Removing Students from a Group**

The following explains how to remove a student from a group:

- 1. From *Manage Groups*, click the **drop-down arrow** next to your *category* (See [Figure 29\)](#page-15-1).
- 2. Click **Enroll Users** (See [Figure 29\)](#page-15-1).

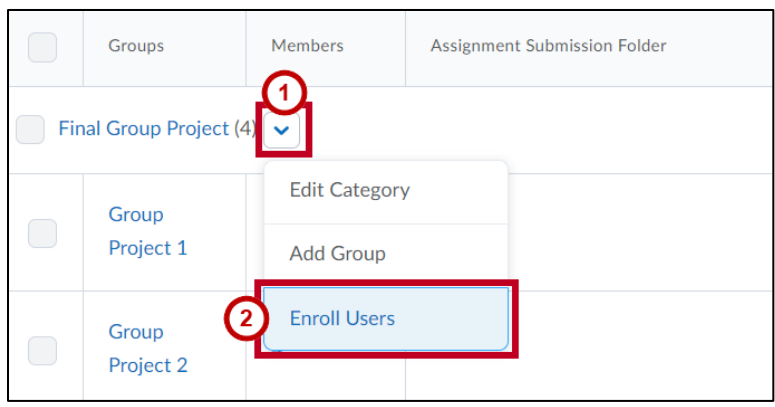

**Figure 29 - Enroll Users**

- <span id="page-15-1"></span>3. The *Enroll Users* - *Category* page will appear and display the class roster.
- 4. Students who are currently enrolled in the group will have a *nametag* icon next to their name. Deselect the **checkbox** next to the students you wish remove from the group.

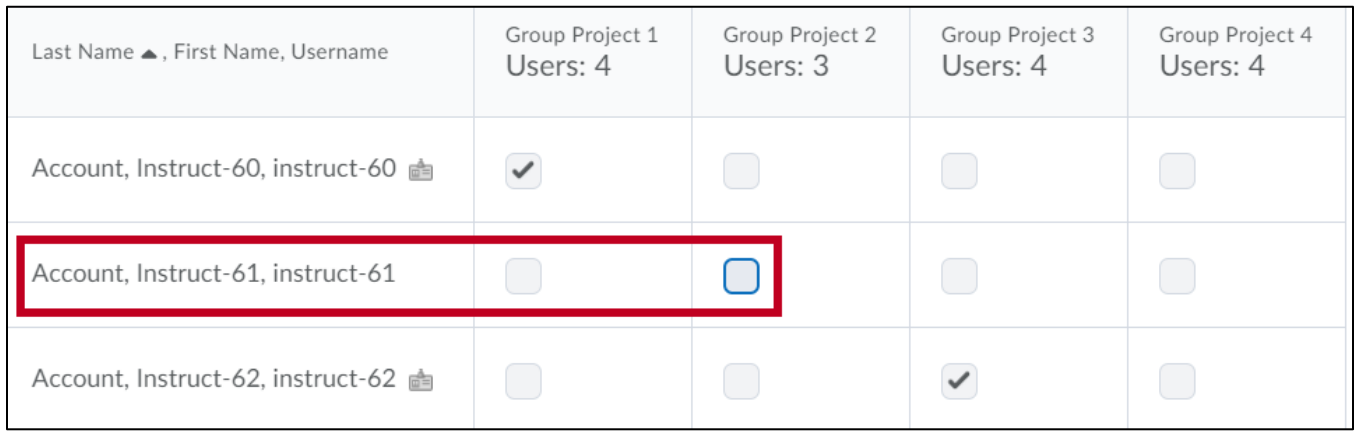

**Figure 30 - Removing Students**

5. When finished removing students, click **Save**.

**Note**: You can also remove students from a group by following the instructions in the *[Enrolling Users](#page-13-0)  [by Group](#page-13-0)* section and deselecting the **checkbox** next to their name on the class roster.

## <span id="page-16-0"></span>**Creating a Self-Enrollment Category**

You can create various self-enrollment categories to allow users to enroll into different groups on their own. For example, this semester you may plan on assigning group work for *Unit 1*, *Unit 2*, *Unit 3*, and a *Marketing Project*. When setting up groups, you have the option to give each group a *Discussion Area*, an *Assignment,* and a *Locker* (See *[Creating a Workspace for Groups](#page-22-0)*).

While creating your category, you will also create your groups, but you **must** create a *category* before you can create a *group*. The following explains how to create a self-enrollment category:

**Note**: You will be able to add additional groups after the creation of your category.

1. From the *Manage Groups* page, click the **New Category** button.

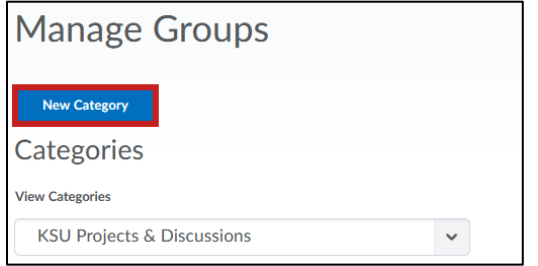

**Figure 31 - New Self-Enrollment Category**

2. The *New Category* page will appear. In the *Category Name* field, type in the **name for your category**.

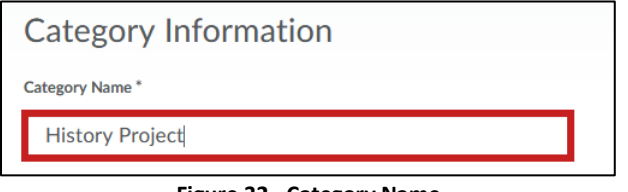

**Figure 32 - Category Name**

**Note**: The *Description* is optional. Students will not be able to see this description.

3. Select one of the self-enrollments for the **Enrollment Type**.

**Note**: This *cannot* be changed once your category is created.

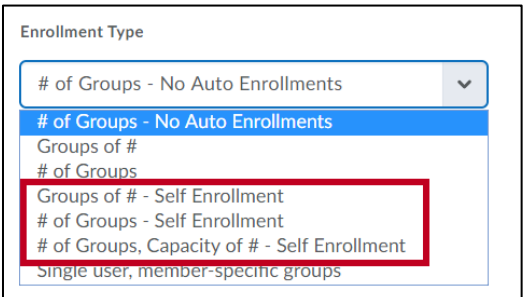

**Figure 33 - Select Enrollment Type**

4. Enter the **Number Of Users** per group (See [Figure 34\)](#page-17-0) and/or **Number of Groups** to create (See [Figure 35\)](#page-17-1).

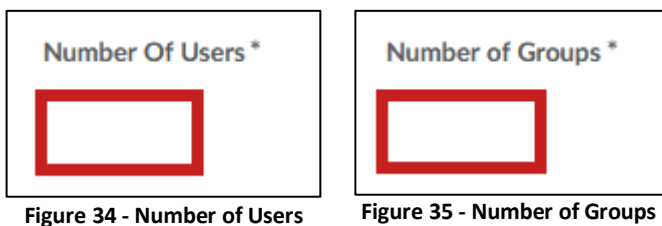

5. Click **Show Advanced Properties**.

<span id="page-17-1"></span><span id="page-17-0"></span>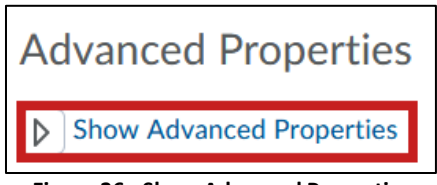

- **Figure 36 - Show Advanced Properties**
- 6. Click **Set Self Enrollment Expiry Date** if you want to remove the student's ability to join after a set date.

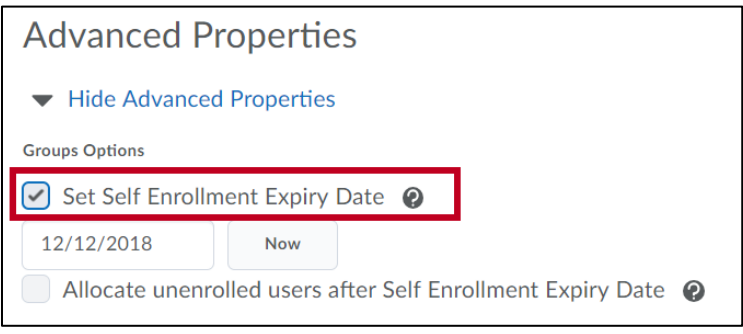

**Figure 37 - Set Self Enrollment Expiry Date**

**Note**: If students do not self-enroll when the *Set Self Enrollment Expiry Date* hits, you can automatically and randomly assign them in by checking **Allocate unenrolled users after Self Enrollment Expiry Date**.

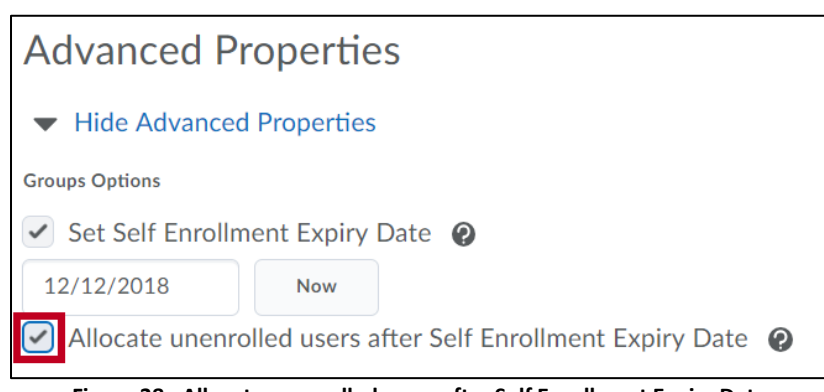

**Figure 38 - Allocate unenrolled users after Self Enrollment Expiry Date**

7. Click **Expand the additional options**.

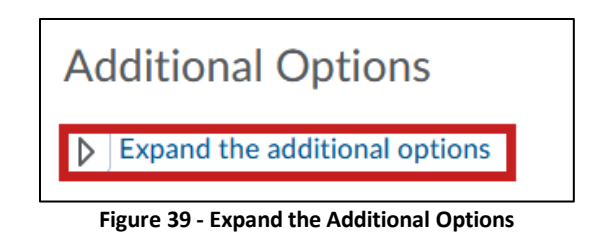

8. Click the **checkbox** to create individual *discussion areas*, *lockers*, and/or *assignments* for each group.

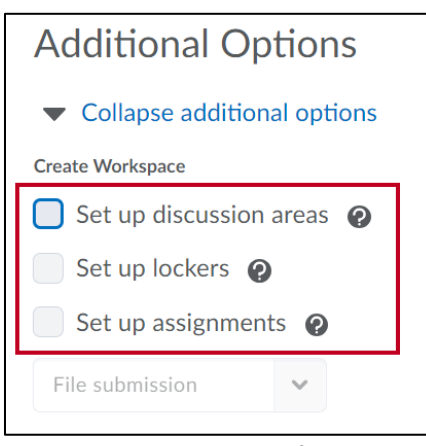

**Figure 40 - Create Workspace**

**Note**: For more information on creating a workspace, see *[Creating a Workspace for Groups.](#page-22-0)*

- 9. Click the **Save** button.
- 10. You will be brought back to the *Manage Groups* page, and your new groups will be listed under your category.

| Categories<br><b>View Categories</b> |                                            |                |  |                                     |                    |        |  |  |  |
|--------------------------------------|--------------------------------------------|----------------|--|-------------------------------------|--------------------|--------|--|--|--|
|                                      | <b>Final Group Project</b><br>$\checkmark$ |                |  |                                     |                    |        |  |  |  |
| $\sum$ Email                         | Delete                                     |                |  |                                     |                    |        |  |  |  |
|                                      | Groups                                     | Members        |  | <b>Assignment Submission Folder</b> | <b>Discussions</b> | Locker |  |  |  |
|                                      | Final Group Project (3) $\sim$             |                |  |                                     |                    |        |  |  |  |
| $\bigcirc$                           | <b>Group Project 1</b>                     | $\overline{0}$ |  |                                     |                    |        |  |  |  |
| <br> <br> <br>$\bigcirc$             | <b>Group Project 2</b>                     | $\mathbf 0$    |  |                                     |                    |        |  |  |  |
| $\Box$                               | <b>Group Project 3</b>                     | $\mathbf 0$    |  |                                     |                    |        |  |  |  |

**Figure 41 - New Groups Created**

## <span id="page-19-0"></span>**How Students Can Self-Enroll**

If a category was set to *Self Enrollment* during creation, students will be able to enroll themselves in a group of their choice. The following instructions explain how a student can self-enroll into a group once it has been created:

1. From inside your course on the Navigation Bar, click **Other**.

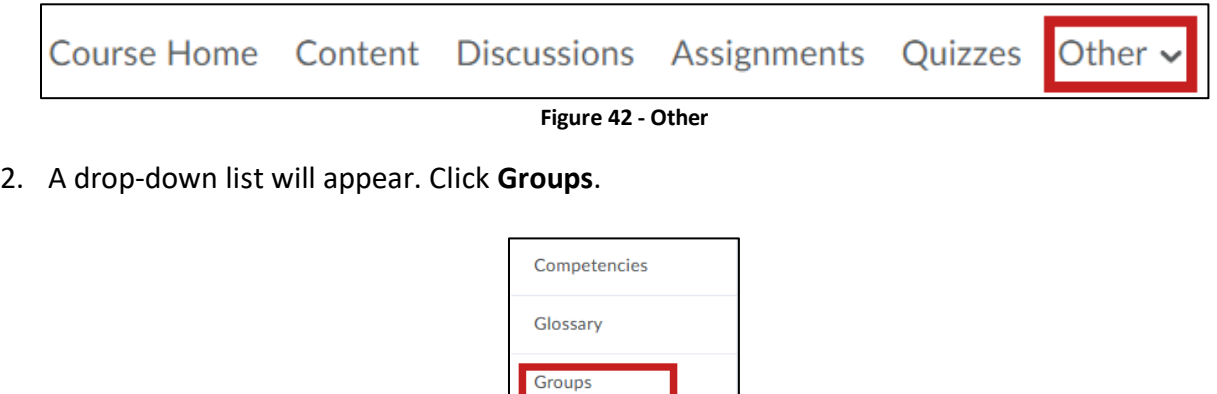

**Figure 43 - Select Groups**

Links

Locker

3. The Groups page will open. Click the **View Available Groups** button.

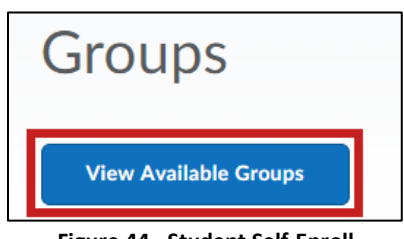

**Figure 44 - Student Self-Enroll**

4. The Available Group page will appear. Click **Join Group** to enroll.

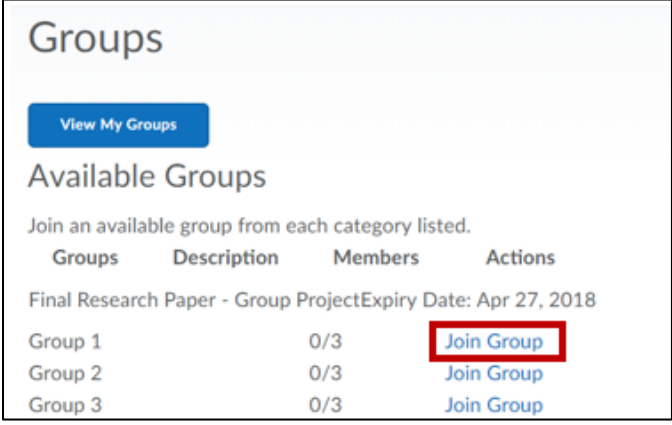

**Figure 45 - Choose Group**

#### 5. The student is now enrolled in the group.

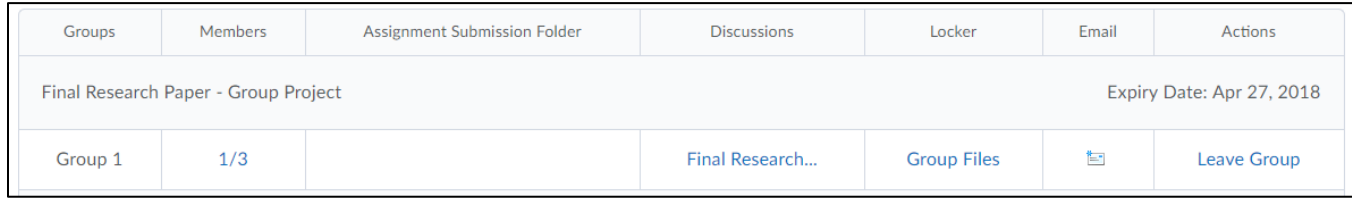

**Figure 46 - Enrolled in the Group**

**Note**: Clicking the number in the *Members* column will display a list of who is already enrolled in the group.

### <span id="page-20-0"></span>**How Students Can Leave a Group**

If a category was set to *Self Enrollment* during creation, students will be able to leave a group themselves if they enrolled in a group of their choice. The following instructions explain how a student can leave a group after they enrolled:

1. From inside the course on the *Navigation Bar*, click **Other**.

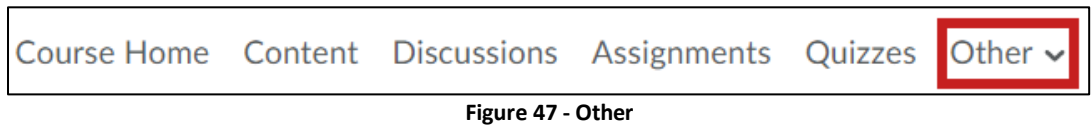

2. A drop-down list will appear. Click **Groups**.

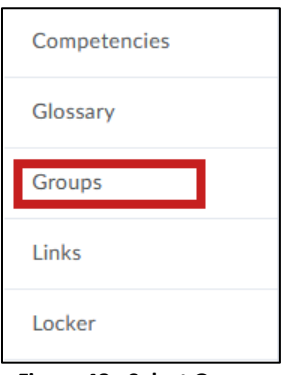

**Figure 48 - Select Groups**

3. The *Groups* page will open. Click the **Leave Group** button.

| My Groups |                                                                   |                              |                    |                    |       |             |  |  |  |
|-----------|-------------------------------------------------------------------|------------------------------|--------------------|--------------------|-------|-------------|--|--|--|
| Groups    | <b>Members</b>                                                    | Assignment Submission Folder | <b>Discussions</b> | Locker             | Email | Actions     |  |  |  |
|           | Expiry Date: Apr 27, 2018<br>Final Research Paper - Group Project |                              |                    |                    |       |             |  |  |  |
| Group 1   | 1/3                                                               |                              | Final Research     | <b>Group Files</b> | 恒     | Leave Group |  |  |  |

**Figure 49 - Student Leave Group**

4. A *Confirmation* dialog window will display, click the **Yes** button.

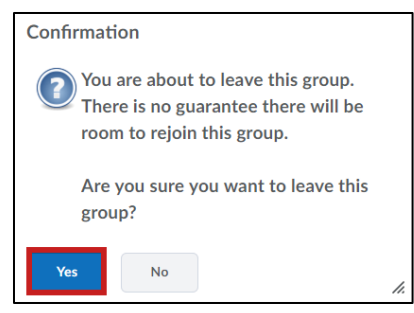

**Figure 50 - Confirmation Leave Group**

## <span id="page-21-0"></span>**Deleting a Group or a Category**

The following explains how to delete a group or a category:

- 1. From the *Manage Groups* page, click the **checkbox** next to the group or category you wish to delete (See [Figure 51\)](#page-21-1).
- 2. Click **Delete** (See [Figure 51\)](#page-21-1).

|                                                | Delete<br>$\blacktriangleright$ Email<br>【2 |         |                              |                    |        |  |  |  |
|------------------------------------------------|---------------------------------------------|---------|------------------------------|--------------------|--------|--|--|--|
| $\begin{array}{ccc} \end{array}$               | Groups                                      | Members | Assignment Submission Folder | <b>Discussions</b> | Locker |  |  |  |
|                                                | Final Group Project (4) $\vee$              |         |                              |                    |        |  |  |  |
| r.                                             | Group 1                                     | 1/3     | Group Project @              |                    |        |  |  |  |
| $\begin{pmatrix} 1 & 1 \\ 1 & 1 \end{pmatrix}$ | Group 2                                     | 0/3     | Group Project @              |                    |        |  |  |  |
|                                                | Group 3                                     | 0/3     | Group Project @              |                    |        |  |  |  |
|                                                | Group 4                                     | 0/3     | Group Project @              |                    |        |  |  |  |

**Figure 51 - Delete**

<span id="page-21-1"></span>3. A *Confirmation* window will appear. Click the **Delete Groups/Categories** button.

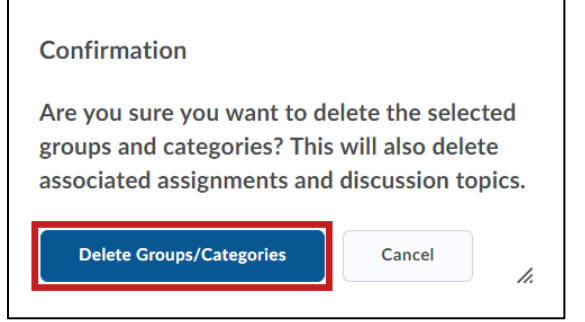

**Figure 52 - Confirm Delete**

4. You will return to the *Manage Groups* page. Your selection has been deleted.

## <span id="page-22-0"></span>**Creating a Workspace for Groups**

The following sections will explain how to create *Discussions*, *Assignments*, or *Lockers* for your groups that only members within the group can access.

#### <span id="page-22-1"></span>**Creating Discussions for Groups**

The *Discussions* tool provides an area for students to post, read, and reply to threads on different topics. By creating discussions for groups, students can collaborate with other members in their group on assignments and homework. Students will only be able to see their group's topic; they cannot view or post to another group's topic. The instructor can view and post to all group topics.

For more information, please refer to the *D2L Brightspace Discussions* guide at <https://uits.kennesaw.edu/cdoc>*.*

The following explains how to create Discussions for groups:

1. From the *Manage Groups* page, click the **category** you wish to edit.

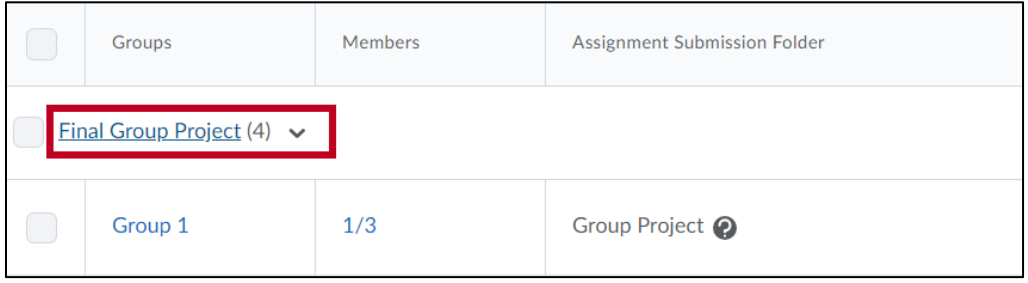

**Figure 53 - Edit Category**

2. The *Edit Category* page will appear. Click the **Set up discussion areas** box under *Create Workspace*.

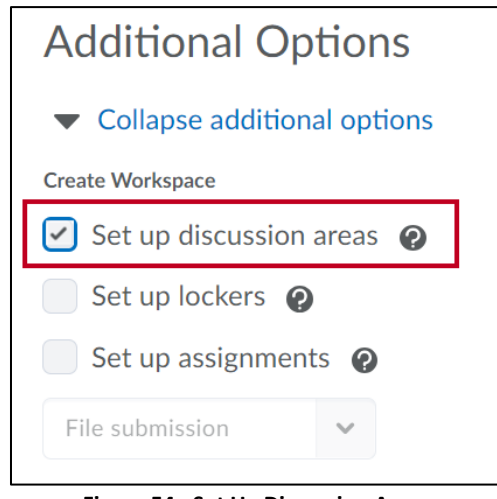

**Figure 54 - Set Up Discussion Areas**

**Note**: Click **Expand the additional options** under *Additional Options* if you do not see *Create Workspace*.

- 3. Clicking the *Set up discussion areas* checkbox expands to provide options for setting up the discussion area:
	- a. **Forum**: Allows you to select an existing forum from the drop-down menu (See [Figure 55\)](#page-23-0).
	- b. **New Forum**: Allows you to create a new forum for the group discussion (See [Figure 55\)](#page-23-0).
	- c. **Create new topic**: Select to create a new topic to restrict with this group category (See [Figure 55\)](#page-23-0).
	- d. **Attach to existing topic**: Select to create a group-restricted thread in an existing topic (See [Figure 55\)](#page-23-0).

**Note**: This option is only available for empty topics with no previous posts or restrictions.

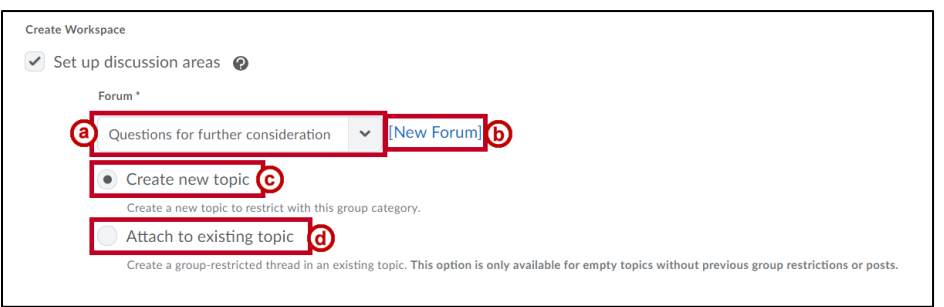

**Figure 55 - Set Up Discussion Areas**

<span id="page-23-0"></span>4. For this example, we will create the Group Discussion Area forum. Click **New Forum** (See [Figure](#page-23-1)  [56\)](#page-23-1).

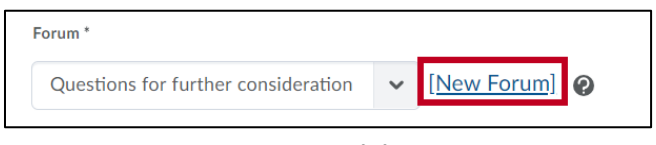

**Figure 56 - Click New Forum**

- <span id="page-23-1"></span>5. In the *Title* field, enter a **name** (e.g., Group Discussion Area) for the forum (See [Figure 57\)](#page-23-2).
- 6. Enter an optional **description**, if desired (See [Figure 57\)](#page-23-2).
- <span id="page-23-2"></span>7. Click **Save** (See [Figure 57\)](#page-23-2).

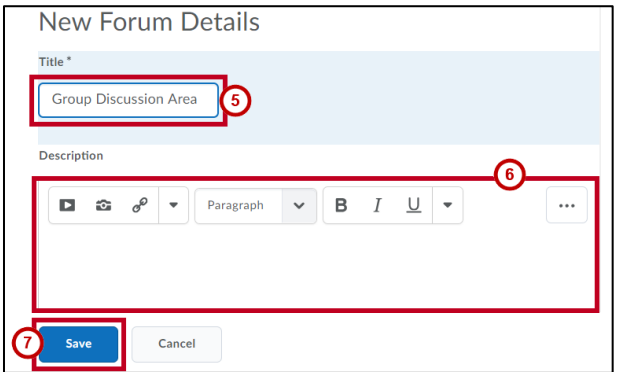

**Figure 57 - Create Group Discussion Area**

- 8. The Create Restricted Topics page will open. Under Category Name, select from one of the following options (See [Figure 58\)](#page-24-0):
	- a. **Create one topic per group**: Each group has a separate, restricted topic for their group members (See [Figure 58\)](#page-24-0).
	- b. **Create one topic with threads separated by group**: Groups share one group-restricted thread in a single topic (See [Figure 58\)](#page-24-0).

**Note**: This is selected by default. You must select option a if you want one topic per group. Selecting option a removes the *Title* and *Description* fields from view when selected.

- 9. Enter an alternate **title**, if desired (See [Figure 58\)](#page-24-0).
- 10. Enter an optional **description** (See [Figure 58\)](#page-24-0).
- 11. Click the **Create and Next** button (See [Figure 58\)](#page-24-0).

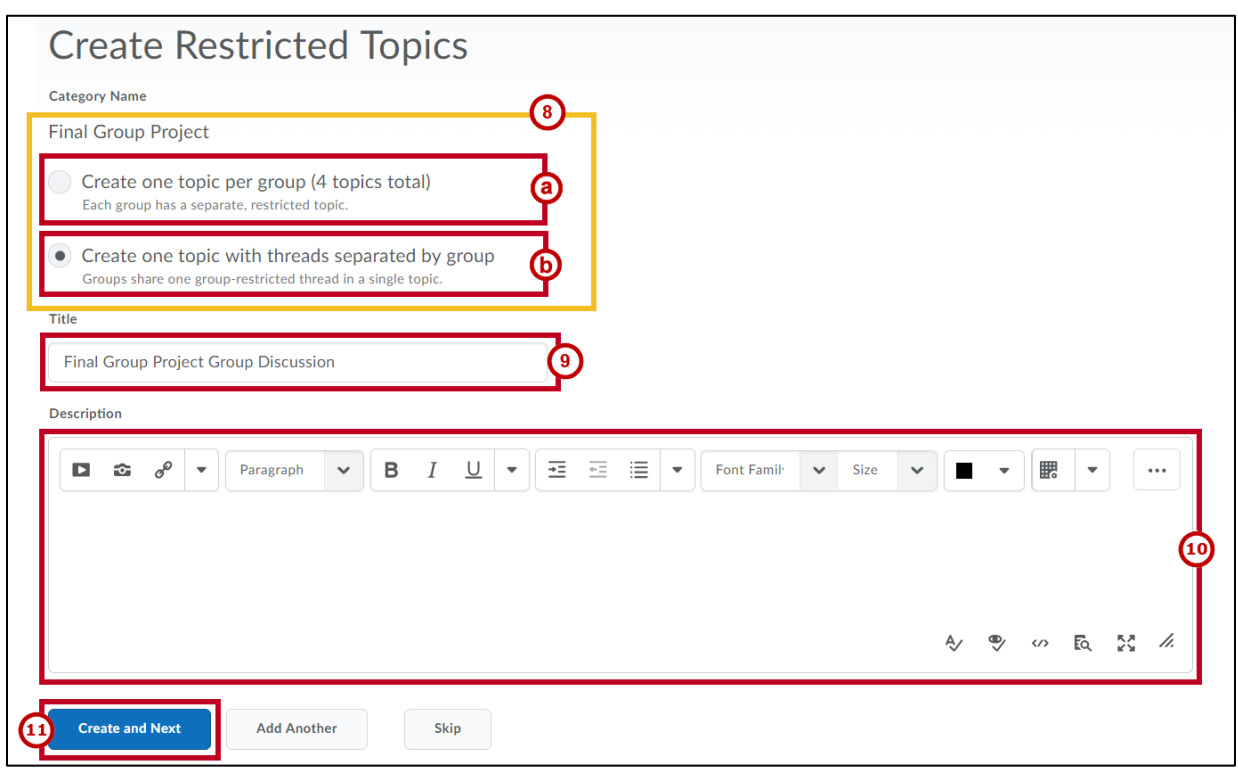

**Figure 58 - Create and Next**

<span id="page-24-0"></span>**Note**: Within the forum you select, a topic will be created for each group (e.g. 3 groups will mean 3 topics). Students can only see their group's topic; they cannot view or post to another group's topic. The instructor can view and post to all group topics.

12. The Workplace Summary page will open and display the number of Discussion forums and topics created. Click the **Done** button.

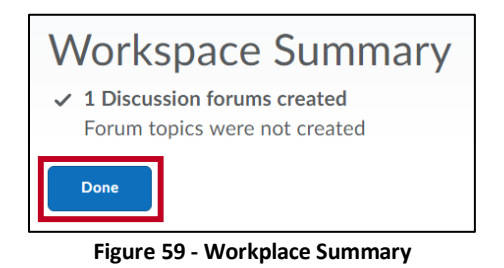

13. You will return to the *Edit Category* page where you may create more workspaces (e.g., setup lockers and/or assignments) or edit existing workspaces.

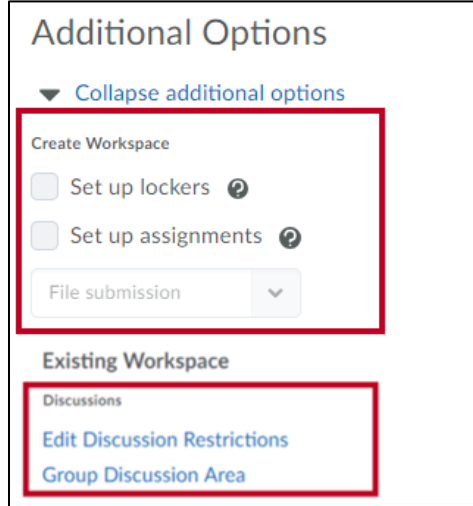

**Figure 60 - Additional Options**

#### <span id="page-26-0"></span>**Creating an Assignment for Groups**

The *Assignments* tool is used for assignments in which your students can submit documents for grading. By creating a group Assignment, only students within the group will have access to their group's Assignment; they cannot access or upload to another group's Assignment. The instructor can access all group Assignments.

For more information, please refer to the *D2L Brightspace - Assignments* guide at [https://uits.kennesaw.edu/cdoc.](https://uits.kennesaw.edu/cdoc)

The following explains how to create an Assignment for groups:

1. From the *Manage Groups* page, click the **category** you wish to edit.

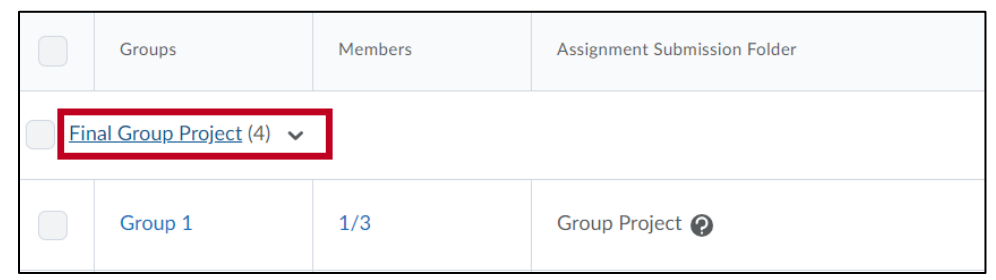

**Figure 61 - Edit Category**

- 2. The *Edit Category* page will appear. Click the **Set up assignments** box under *Create Workspace* (See [Figure 62\)](#page-26-1).
- 3. By default, the submission folder is configured to accept file attachments, but you may use the drop-down box to allow and select assignment submission as a *Text submission*, *On paper submission*, or *Observed in person* (See [Figure 62\)](#page-26-1).

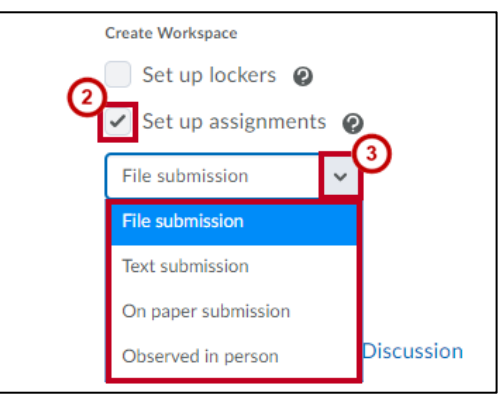

**Figure 62 - Set Up an Assignment**

<span id="page-26-1"></span>**Note**: Click **Expand the additional options** under *Additional Options* if you do not see *Create Workspace*.

4. Click the **Save** button.

- 5. The *Create Assignments* page will open. Enter a Name for the folder (See [Figure 63\)](#page-27-0).
- 6. If needed, add optional **instructions** for the assignment (See [Figure 63\)](#page-27-0).
- 7. If desired, add **attachments** or **record audio** for the assignment (See [Figure 63\)](#page-27-0).

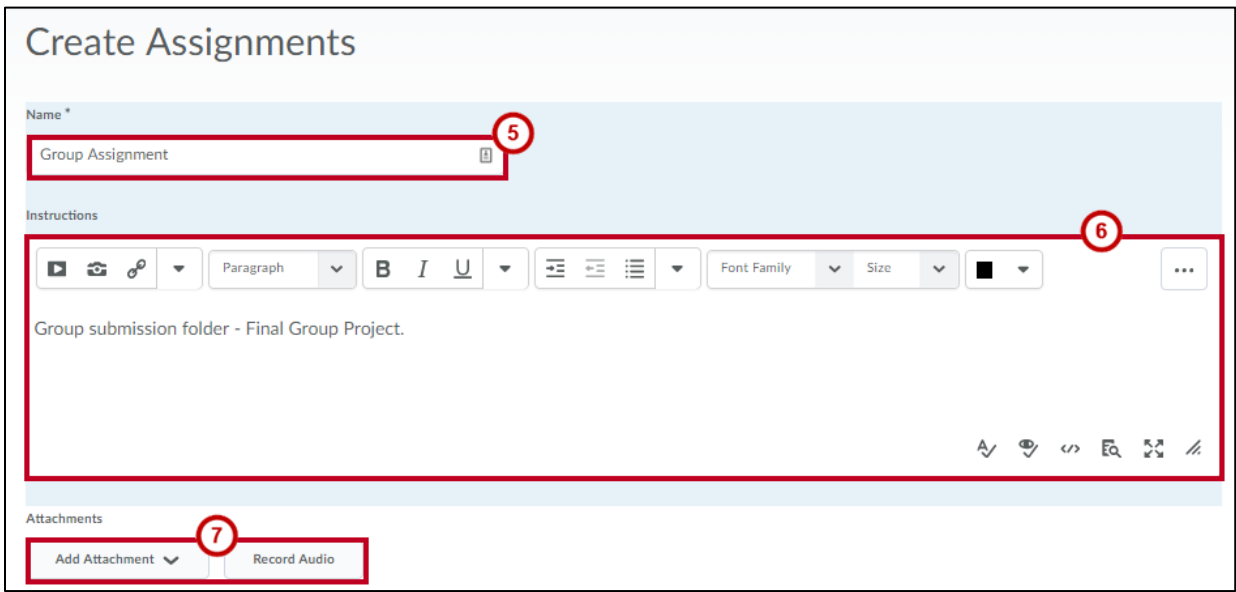

**Figure 63 - Assignment Folder**

<span id="page-27-0"></span>8. Under *Submission, Completion and Categorization*, select the **number of files allowed per submission** and how many **submissions** are kept.

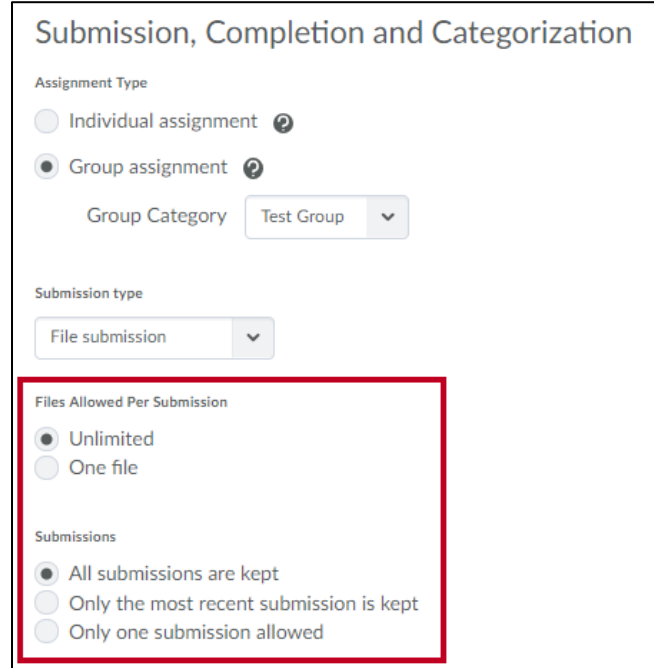

**Figure 64 - Submission Properties**

- 9. In the *Notification Email* field, enter the email address to use for submission confirmation (See [Figure 65\)](#page-28-0).
- 10. If desired, select a **Category** where the folder will be located (See [Figure 65\)](#page-28-0).
- 11. Enter **Score Out Of** for the maximum points students can receive for this assignment (See [Figure 65\)](#page-28-0).
- 12. If you have the item listed in the grade book, click to select the **Grade Item** (See [Figure 65\)](#page-28-0).

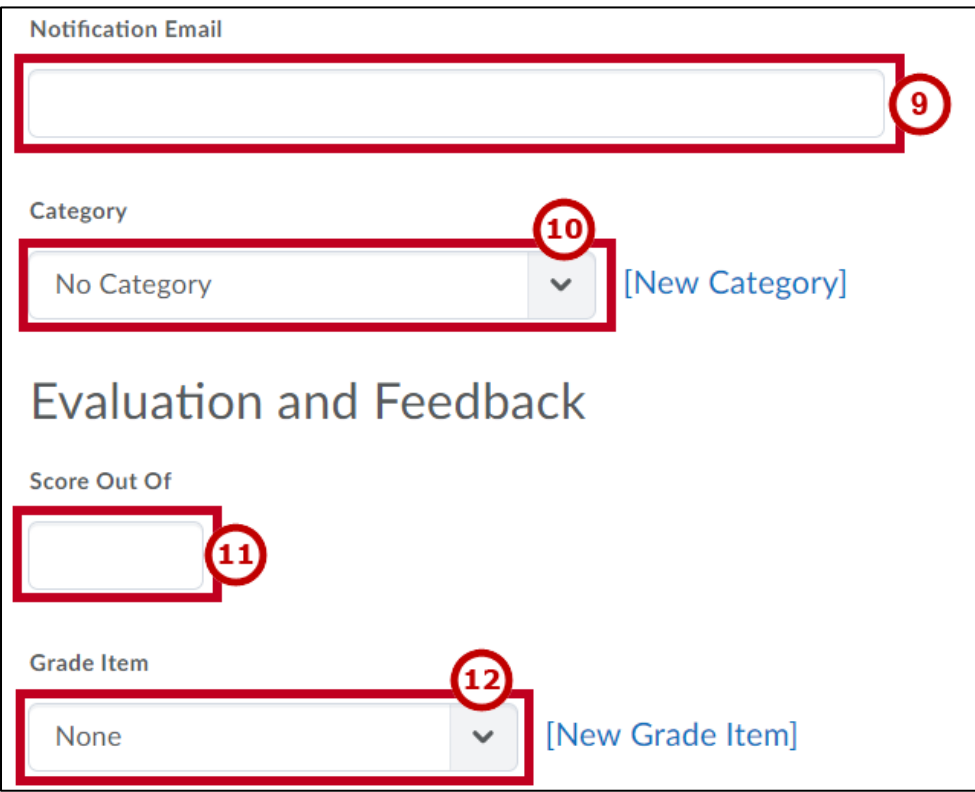

**Figure 65 - Assignment Folder Properties**

<span id="page-28-0"></span>13. When finished, click the **Create** button at the bottom of the page.

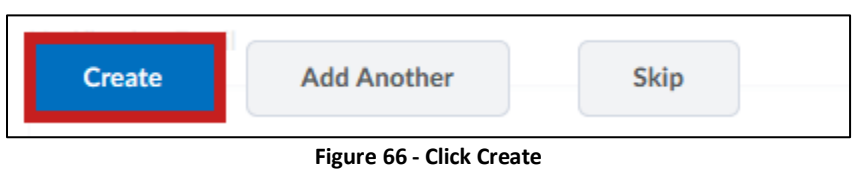

14. An Assignment will be created for each group (e.g. 3 groups will mean 3 Assignments). Students can only access their group's Assignment; they cannot access or upload to another group's Assignment. The instructor can access all group Assignments.

15. The Workplace Summary page will open and display the number of Assignments created. Click the **Done** button.

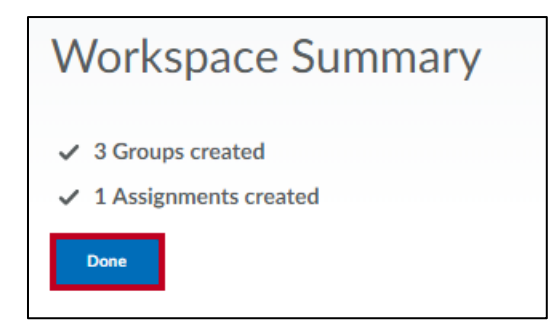

**Figure 67 - Workplace Summary: Assignment Submission Folder**

#### <span id="page-29-0"></span>**Creating a Locker for Groups**

Group lockers act as restricted lockers that only members of the group can access for file storage. Any group member can upload and modify files to the group locker.

The following explains how to create a Locker for groups:

1. From the *Manage Groups* page, click the **category** you wish to edit.

| Groups                                | Members | Assignment Submission Folder |
|---------------------------------------|---------|------------------------------|
| <b>Final Group Project (4)</b> $\vee$ |         |                              |
| Group 1                               | 1/3     | Group Project @              |

**Figure 68 - Edit Category**

2. The *Edit Category* page will appear. Click the **Set up lockers** box under *Create Workspace*.

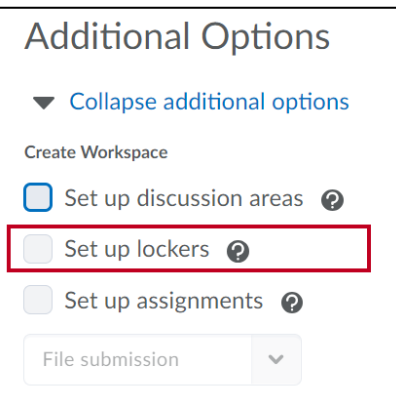

**Figure 69 - Set Up Lockers**

3. Click the **Save** button.

4. The Lockers for your groups are created and you will be returned to the *Manage Groups* page.

| └ | Groups                         | <b>Members</b> | <b>Assignment Submission Folder</b> | <b>Discussions</b> | Locker             |  |  |  |
|---|--------------------------------|----------------|-------------------------------------|--------------------|--------------------|--|--|--|
|   | Final Group Project (4) $\vee$ |                |                                     |                    |                    |  |  |  |
| ◡ | Group 1                        | a sa           | Group Assignment @                  | Final Group Pr     | <b>Group Files</b> |  |  |  |
|   | Group 2                        | a n            | Group Assignment @                  | Final Group Pr     | <b>Group Files</b> |  |  |  |
|   |                                |                | $\blacksquare$                      |                    |                    |  |  |  |

**Figure 70 - Group Lockers**

#### <span id="page-30-0"></span>**Accessing Group Lockers as a Student**

If a group locker was created for students, they will be able to use the locker to store files and share between other members in their group. The following instructions explain how a student can access their group's locker:

1. From inside your course on the *Navigation Bar*, click **Other**.

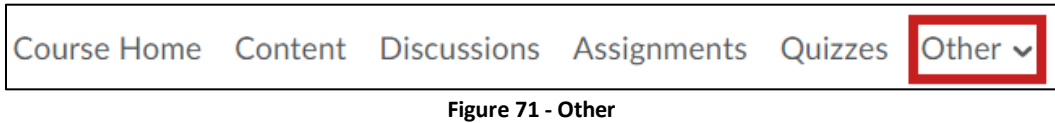

2. A drop-down list will appear. Click **Locker**.

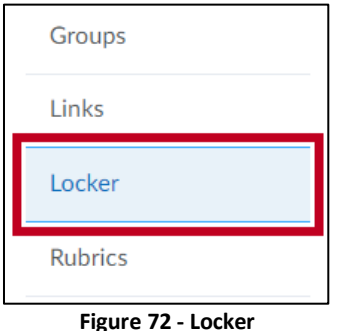

3. The *Locker* page will open. Click **Group Lockers**.

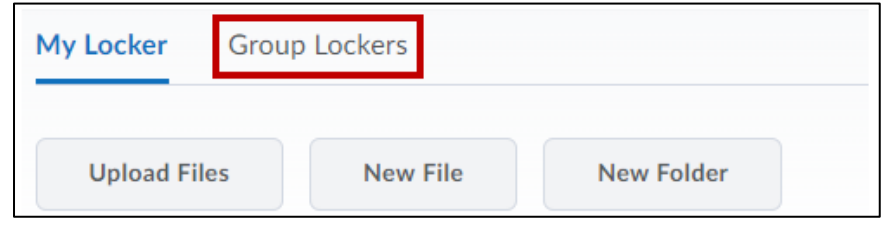

**Figure 73 - Group Lockers**

4. The Available Group Lockers will open. From here, select a group locker to view.

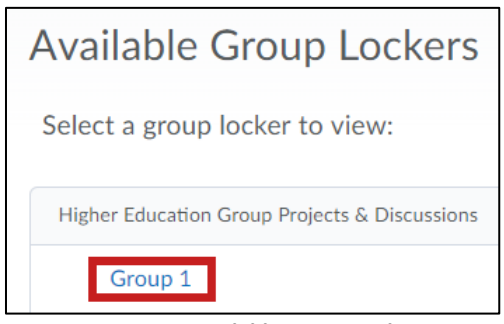

**Figure 74 - Available Group Lockers**

5. The *Group Locker* page will open. From here, students can upload and modify files to the group locker.

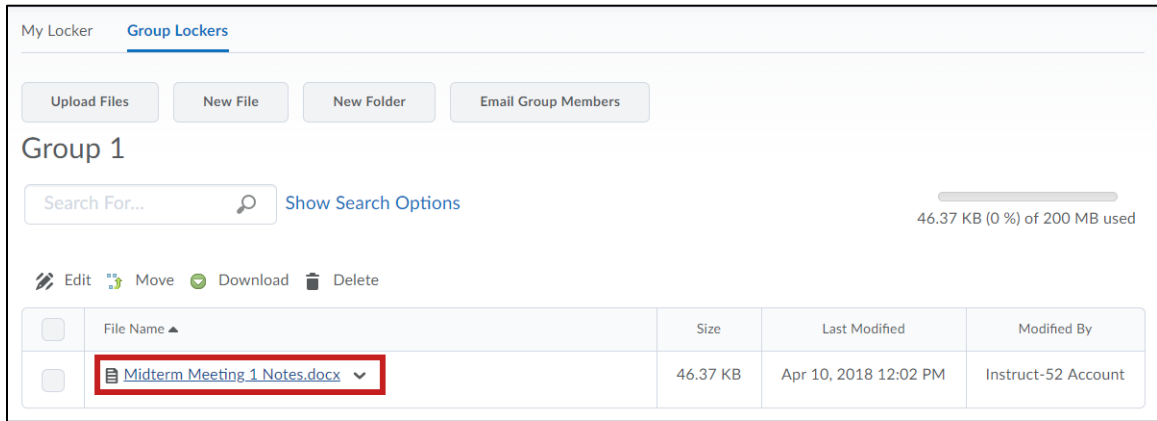

**Figure 75 - Group Locker View**

**Note**: The instructor will be able to access all *Group Lockers* to view, upload and modify files to the group locker.

### <span id="page-31-0"></span>**Additional Help**

For additional support, please contact the KSU Service Desk:

#### **KSU Service Desk for Faculty & Staff**

- Phone: 470-578-6999
- Email: [service@kennesaw.edu](mailto:service@kennesaw.edu)
- Website: [http://uits.kennesaw.edu](http://uits.kennesaw.edu/)

#### **KSU Student Helpdesk**

- Phone: 470-578-3555
- Email: [studenthelpdesk@kennesaw.edu](mailto:studenthelpdesk@kennesaw.edu)
- Website: [http://uits.kennesaw.edu](http://uits.kennesaw.edu/)